#### GTS UC-One (Windows) - Application Installation

- Download client software for Windows.
- 2. Install the application on your computer.
- 3. Start the application.

### **GTS UC-One user settings**

- 1. Enter server address: "https://centrex.gts.cz/bc/pc".
- Enter user phone number followed with "@cz.in.gtsce.com". (e.g. 48222444111@ pl.uc.gtsce.com)
- 3. Enter your password received from T-mobile.
- 4. Log in.

5.

During the first login please confirm the access to MS Outlook. This allows you to have your contacts available and if you have a meeting scheduled, your presence status changes to "at a meeting". Please also, at your discretion, give permission to send information about your location that your colleagues will see.

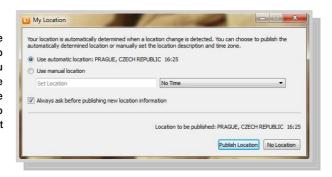

Video

Presence

Shared

Messages

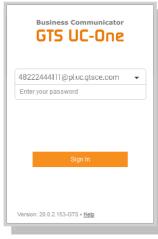

## **Add Internal Contacts**

- 1. Enter part of the name into the search field.
- 2. Click on the icon Add Contacts.

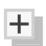

## 3. Calling using GTS UC-One

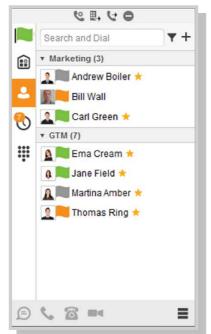

- 1. Click on keyboard icon next to the search field.
- 2. Dial the number the same way as using desk phone (short number or external number with or without 0).

# Making a Call from Phone, Calling from Computer Video Call or Chat

- 1. Select required contact.
- 2. Click below on desired function.

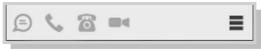

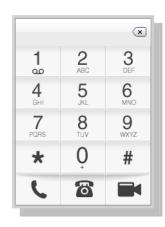

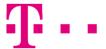